## Kopfbild (Header) in TYPO 3 einstellen

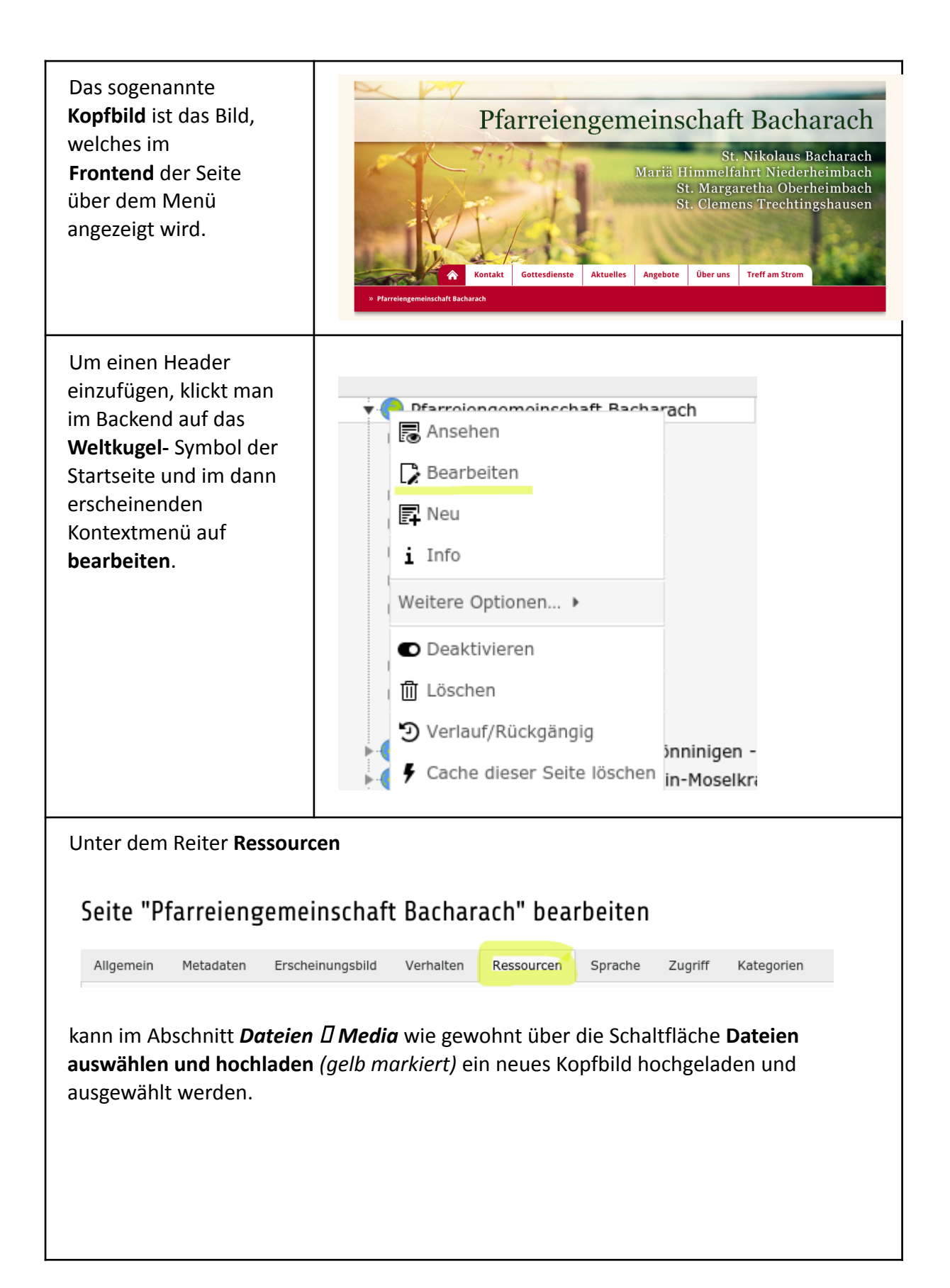

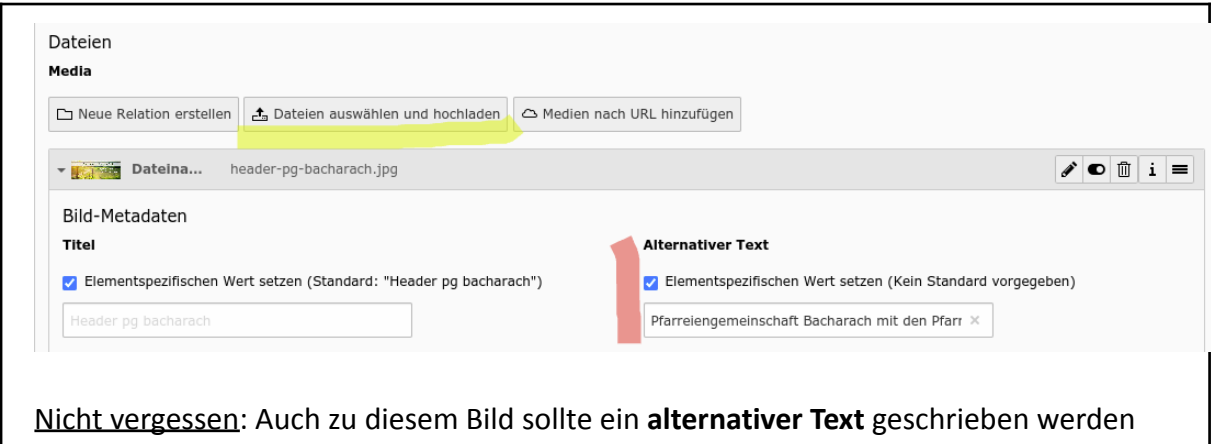

(rot markiert).

Anschließend **speichern**!

**Tipp:** Stellt man ein Kopfbild auf einer Seite ein, erscheint dieser auch auf allen Unterseiten. Der Header auf der Startseite erscheint also wie oben beschrieben standardmäßig überall. Wollen Sie für einen **bestimmten Bereich** der Seite einen **alternativen Header** haben, müssen Sie diesen auf der Hauptmenüseite des Unterbereichs hochladen. Der Header erscheint dann ebenfalls auf allen Unterseiten dieser Seite und "ignoriert" das ursprüngliche Kopfbild.

Wollen Sie das Kopfbild lediglich auf einer einzigen Unterseite haben, können Sie auch dort eine Grafik wie oben geschildert anlegen.

Was Sie bedenken sollten:

- Das Kopfbild **nicht zu häufig wechseln**, sonst verliert die Seite an Wiedererkennungswert
- Als **Breite** des Kopfbildes nutzen Sie bitte exakt **960 Pixel**. Die Höhe ist frei, sollte aber natürlich nicht zu groß gewählt werden - etwa 300 bis 400 Pixel passen gut.
- Die Grafik selbst sollte **nicht zu viele KiloByte** haben (denken Sie an die Ladezeiten auf dem Handy, wenn man unterwegs ist)
- Beachten Sie, dass das **Hauptmenü** über der Grafik liegt, so dass der untere Teil ggf. nicht zu sehen sein wird
- Es sollte **farblich** zur Seite passen.
- Sie sollten entweder den **Titel Ihrer Seite** vor dem Hochladen in die Grafik **mit einbauen,** wie z. B. bei der [www.kirche-im-sr.de](https://www.kirche-im-sr.de/) (Hierbei sind wir Ihnen gerne behilflich). Oder Sie bitten uns, den Namen Ihrer Seite dauerhaft im System zu hinterlegen, so dass dieser immer eingeblendet wird, egal, welche Grafik Sie verwenden (Beispiel: [www.untere-nahe.de\)](https://www.untere-nahe.de/).
- **Menschen oder Landschaften sind immer attraktiver** als Gebäude (Kirchen), ganze Bilder immer ansprechender als Collagen.
- Ein automatischer Wechsel Slider des Kopfbildes ist derzeit technisch leider nicht möglich im TYPO 3-Bistumssystem.